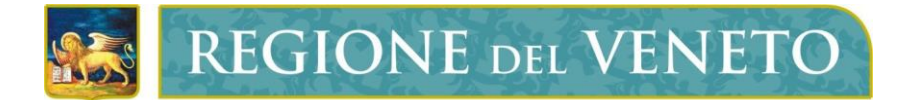

## **Regione del Veneto** Direzione ICT e Agenda Digitale

# Servizi di Dematerializzazione

Richiedente Firma Digitale Self Provisioning

**Manuale Utente**

Versione **15.01.2024**

**Modello documento**

MU\_ModelloManualeUtente\_v01.5.dotx

### **SOMMARIO**

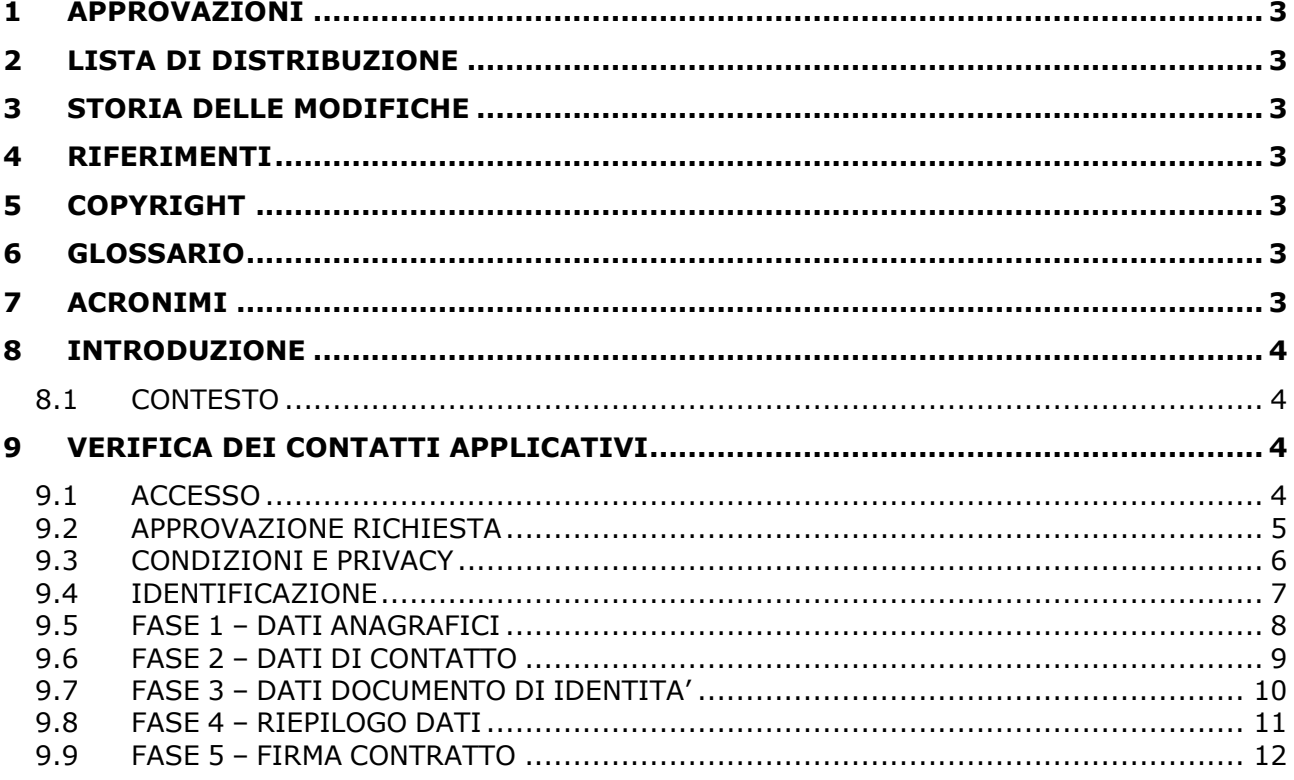

### <span id="page-2-0"></span>**1 APPROVAZIONI**

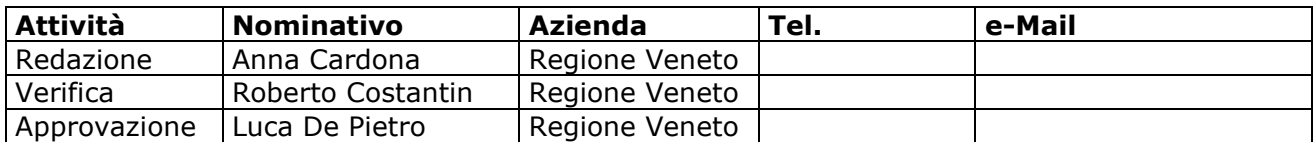

### <span id="page-2-1"></span>**2 LISTA DI DISTRIBUZIONE**

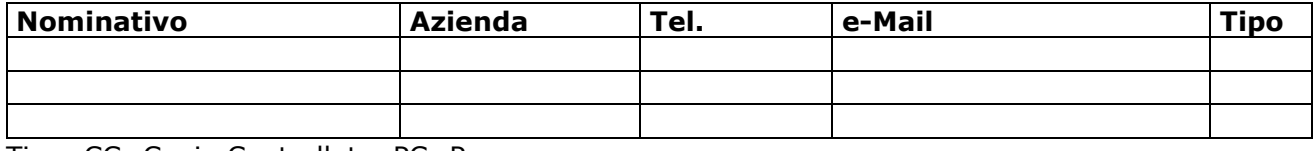

Tipo: CC=Copia Controllata, PC=Per conoscenza

### <span id="page-2-2"></span>**3 STORIA DELLE MODIFICHE**

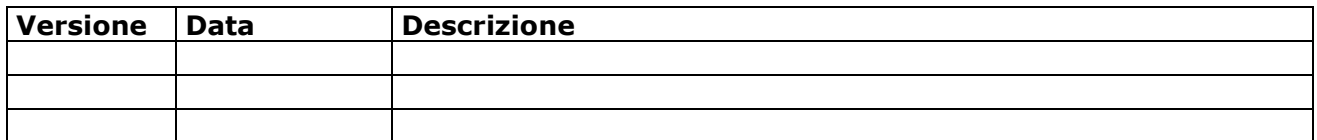

#### <span id="page-2-3"></span>**4 RIFERIMENTI**

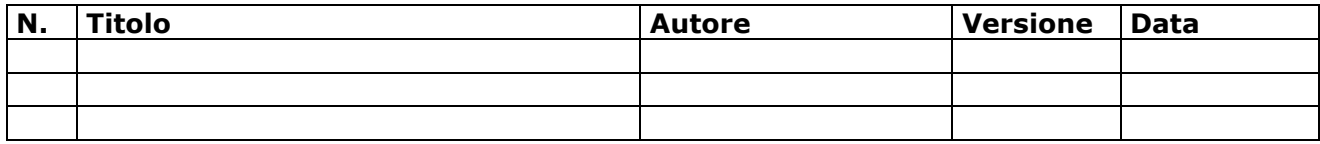

### <span id="page-2-4"></span>**5 COPYRIGHT**

Questo documento appartiene alla Regione del Veneto. I contenuti del medesimo – testi, tabelle, immagini, etc. – sono protetti ai sensi della normativa in tema di opere dell'ingegno. Tutti i diritti sono riservati. Il presente documento potrà essere utilizzato per la realizzazione di progetti regionali liberamente ed esclusivamente nel rispetto delle regole (standard) stabilite dalla Regione del Veneto. Ogni altro utilizzo, compresa la copia, distribuzione, riproduzione, traduzione in altra lingua, potrà avvenire unicamente previo consenso scritto da parte di Regione del Veneto. In nessun caso, comunque, il documento potrà essere utilizzato per fini di lucro o per trarne una qualche utilità.

### <span id="page-2-5"></span>**6 GLOSSARIO**

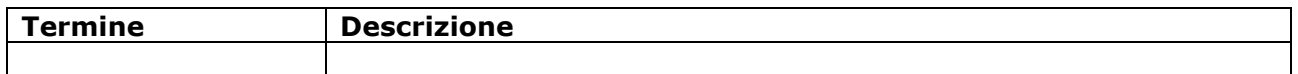

### <span id="page-2-6"></span>**7 ACRONIMI**

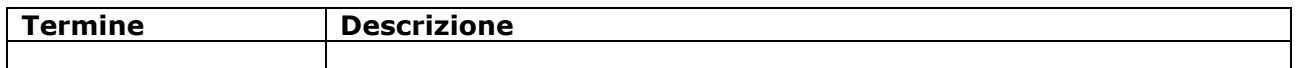

## <span id="page-3-0"></span>**8 INTRODUZIONE**

#### <span id="page-3-1"></span>**8.1 CONTESTO**

Al fine di facilitare le richieste di attivazione dei servizi di dematerializzazione (PEC e firme digitali) Regione del Veneto si è dotata di una web application, fruibile con i più diffusi browser (es. Chrome, Mozilla, ecc.), che consente all'Ente di gestire in autonomia le domande di fruizione dei servizi sopra citati.

Il presente documento descrive quindi, passo passo, l'iter che i richiedenti devono seguire per la richiesta di rilascio di firme digitali.

### <span id="page-3-2"></span>**9 VERIFICA DEI CONTATTI APPLICATIVI**

#### <span id="page-3-3"></span>**9.1 ACCESSO**

A seguito della verifica dei contatti da parte dell'operatore, il richiedente riceverà una mail automatica da [portale-ca-veneto.medas@medas-solutions.it](mailto:portale-ca-veneto.medas@medas-solutions.it) [*Figura 1*]

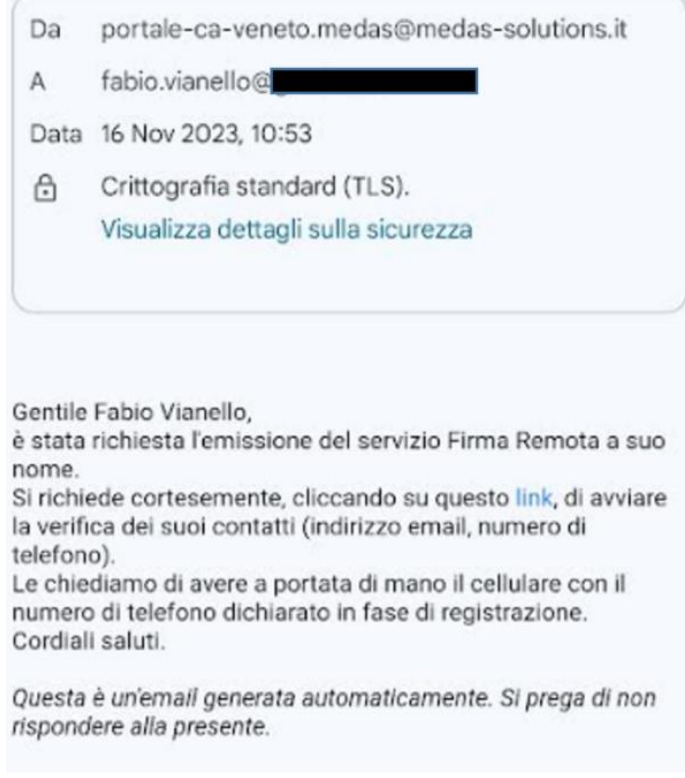

*Figura 1*

Avviare quindi la verifica dei contatti cliccando sul link, come specificato nel testo della mail. Nella successiva finestra [*Figura 2*] premere "Invia OTP" per ricevere il codice via SMS, inserirlo all'interno della rispettiva barra di testo e premere "Verifica".

**REGIONE DEL VENETO REGIONE DEL VENETO** Verifica contatti Verifica contatti Ciao Fabio, ti confermiamo l'avvenuta verifica del tuo<br>contatto email: fa\*\*\*@ Verifica email e numero di telefono avvenuta con successo Clicca il pulsante Invia OTP, inserisci il codice<br>che ti sarà inviato al tuo numero di telefono<br>+39||<br>per completare la procedura. Ciao Fabio, la verifica dei contatti è andata a buon fine, puoi chiudere la pagina. Invia OTP Verifica

*Figura 2*

#### <span id="page-4-0"></span>**9.2 APPROVAZIONE RICHIESTA**

Ora la Direzione ICT e Agenda Digitale della Regione Veneto dovrà approvare la richiesta di firma digitale remota, apparirà infatti la seguente schermata [*Figura 3*].

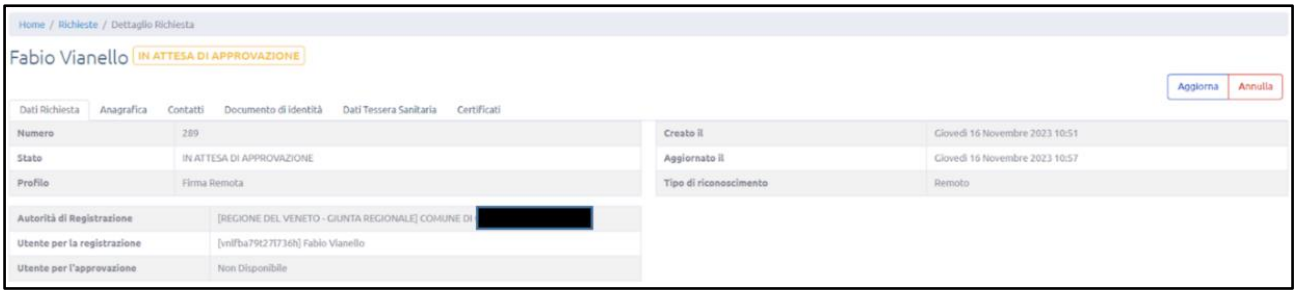

*Figura 3*

Una volta approvata la richiesta, il richiedente riceverà una mail da [portale-ca](mailto:portale-ca-veneto.medas@medas-solutions.it)[veneto.medas@medas-solutions.it](mailto:portale-ca-veneto.medas@medas-solutions.it) con oggetto [Riconoscimento Remoto] come visualizzato nella seguente [*Figura 4*].

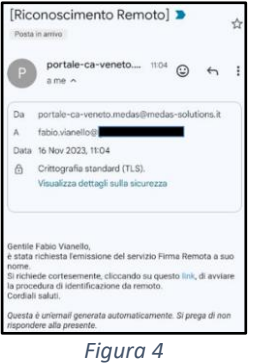

### <span id="page-5-0"></span>**9.3 CONDIZIONI E PRIVACY**

Cliccando sul Link all'interno del testo della mail si accederà al Portale Namirial. Inizierà quindi la procedura di riconoscimento che comprenderà due fasi (Condizioni e Privacy - Identificazione):

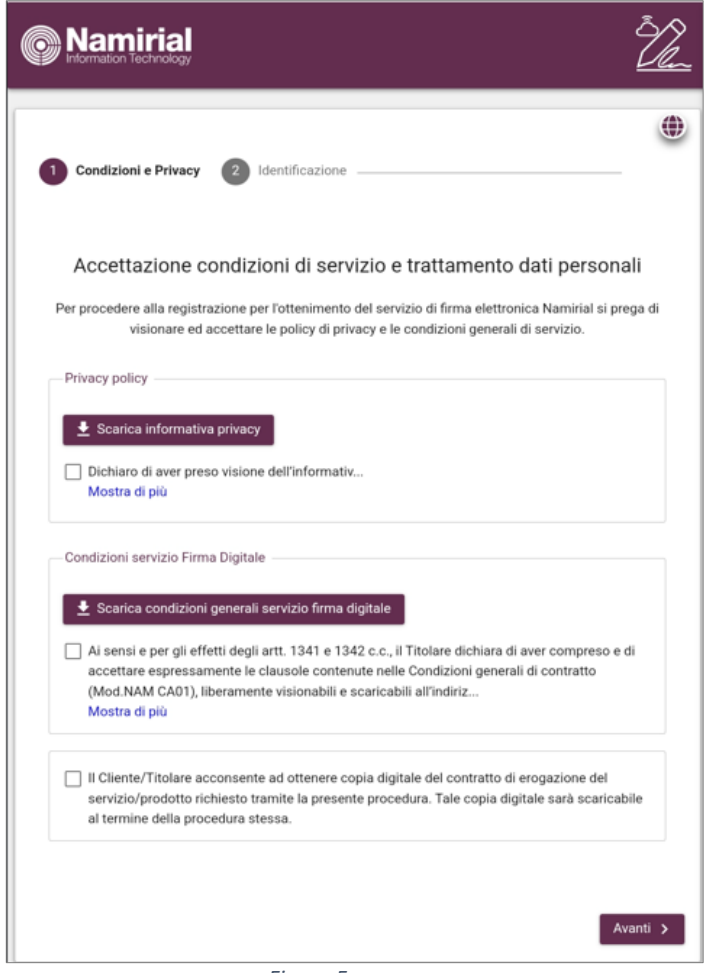

*Figura 5*

Accettare le condizioni di servizio e il trattamento dei dati personali quindi premere "Avanti"

### <span id="page-6-0"></span>**9.4 IDENTIFICAZIONE**

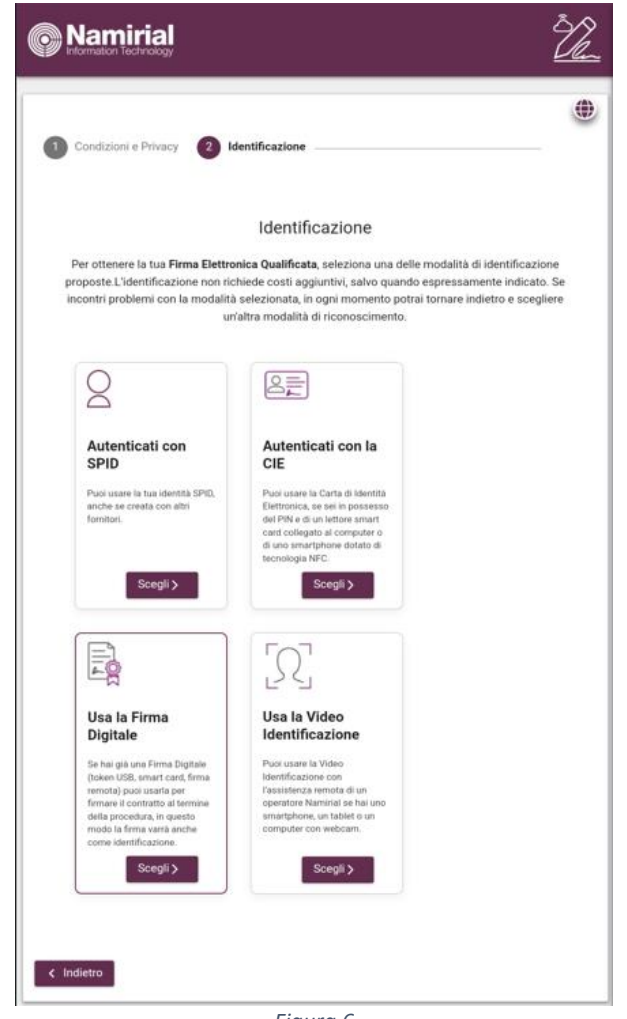

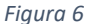

In questa fase selezionare la modalità di identificazione:

- **Usa la Video Identificazione**: scegliendo questa modalità si dovrà attendere l'assistenza remota di un operatore Namirial. Sarà necessario avere a disposizione un pc/tablet o smartphone con webcam e microfono tenendo a portata di mano un documento di identità e il codice fiscale entrambi in originale.
- **Autenticati con SPID**: Con questa modalità, la procedura verrà eseguita in autonomia senza l'intervento di un operatore da remoto. Scegliendo questa modalità verrà chiesto di digitare le credenziali SPID (Attenzione: il sistema non permetterà di utilizzare il codice QRCODE).

Procedere quindi con le successive fasi che riguardano l'inserimento dei dati anagrafici del titolare del certificato di firma, di contatto, gli estremi del documento di identità, la schermata di riepilogo e conferma e la firma del contratto digitale.

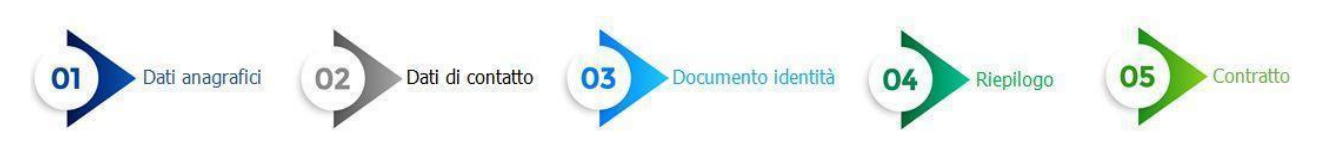

**REGIONE DEL VENETO** 

### <span id="page-7-0"></span>**9.5 FASE 1 – DATI ANAGRAFICI**

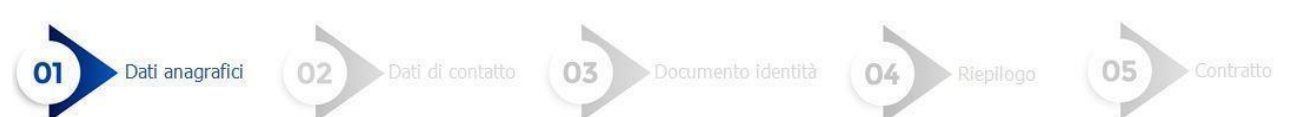

[*Figura 7*] – Alcuni campi sono già precompilati, quindi inserire la cittadinanza e proseguire

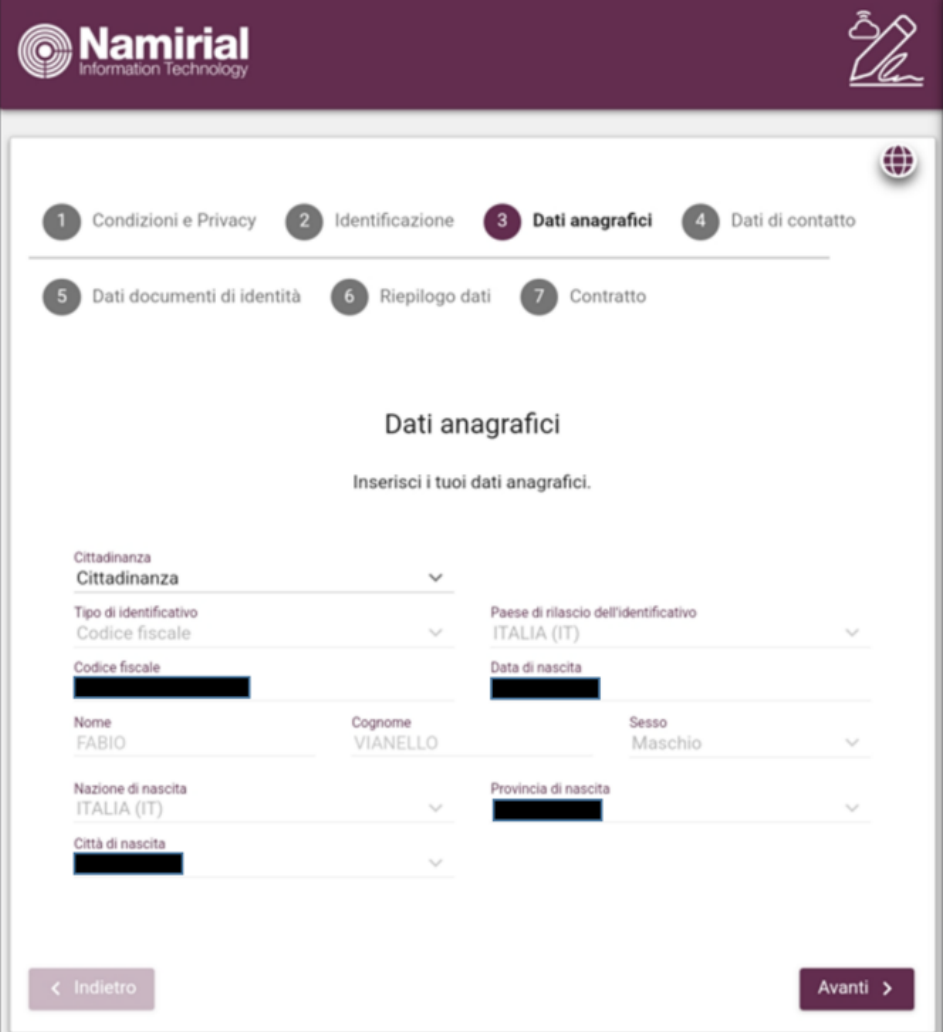

*Figura 8*

#### <span id="page-8-0"></span>**9.6 FASE 2 – DATI DI CONTATTO**

Compilare il modulo inserendo il n. di cellulare e inserire il codice di verifica che sarà stato inviato via SMS. Quindi digitare l'indirizzo email e inserire il codice di verifica che sarà stato inviato via mail all'indirizzo indicato. Infine inserire il nome utente (sceglierne uno tra quelli che il sistema propone oppure digitarne uno a piacere) [*Figura 9*]. Procedere con la fase successiva.

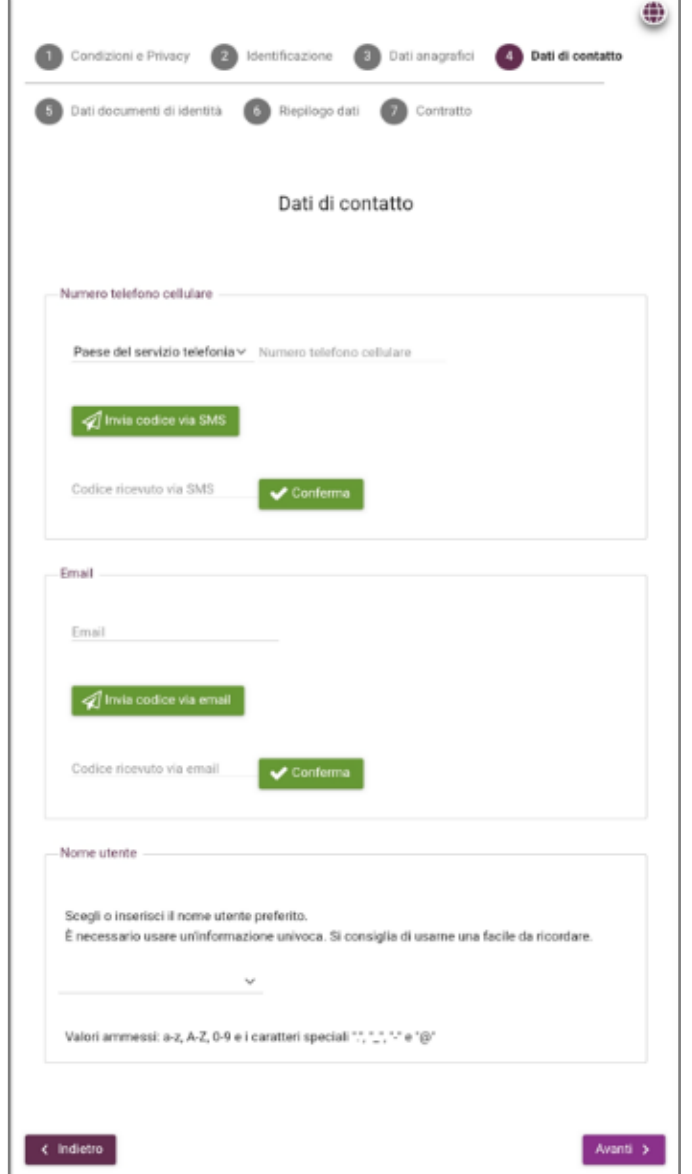

*Figura 9*

### <span id="page-9-0"></span>**9.7 FASE 3 – DATI DOCUMENTO DI IDENTITA'**

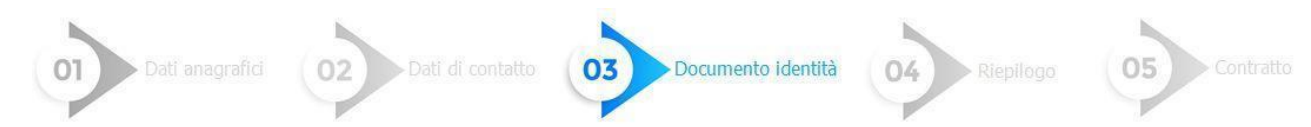

Compilare il modulo con i dati del Documento d'Identità in corso di validità [*Figura 10*], quindi procedere alla fase successiva

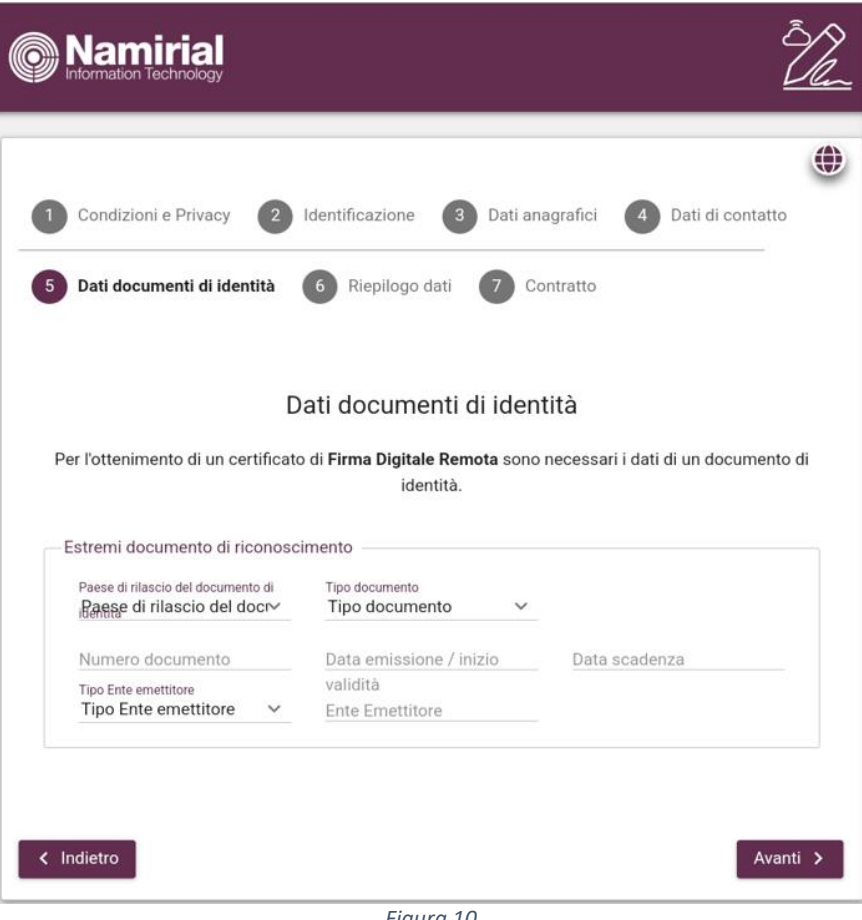

*Figura 10*

#### <span id="page-10-0"></span>**9.8 FASE 4 – RIEPILOGO DATI**

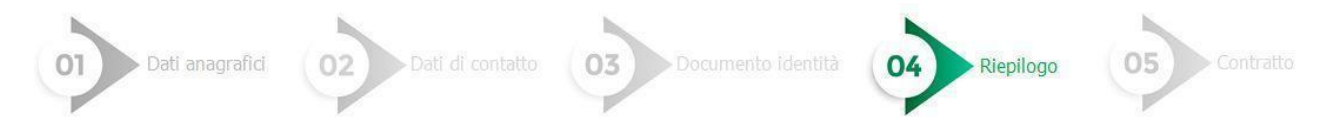

Controllare i dati inseriti nelle fasi precedenti e confermare [*Figura 11*]

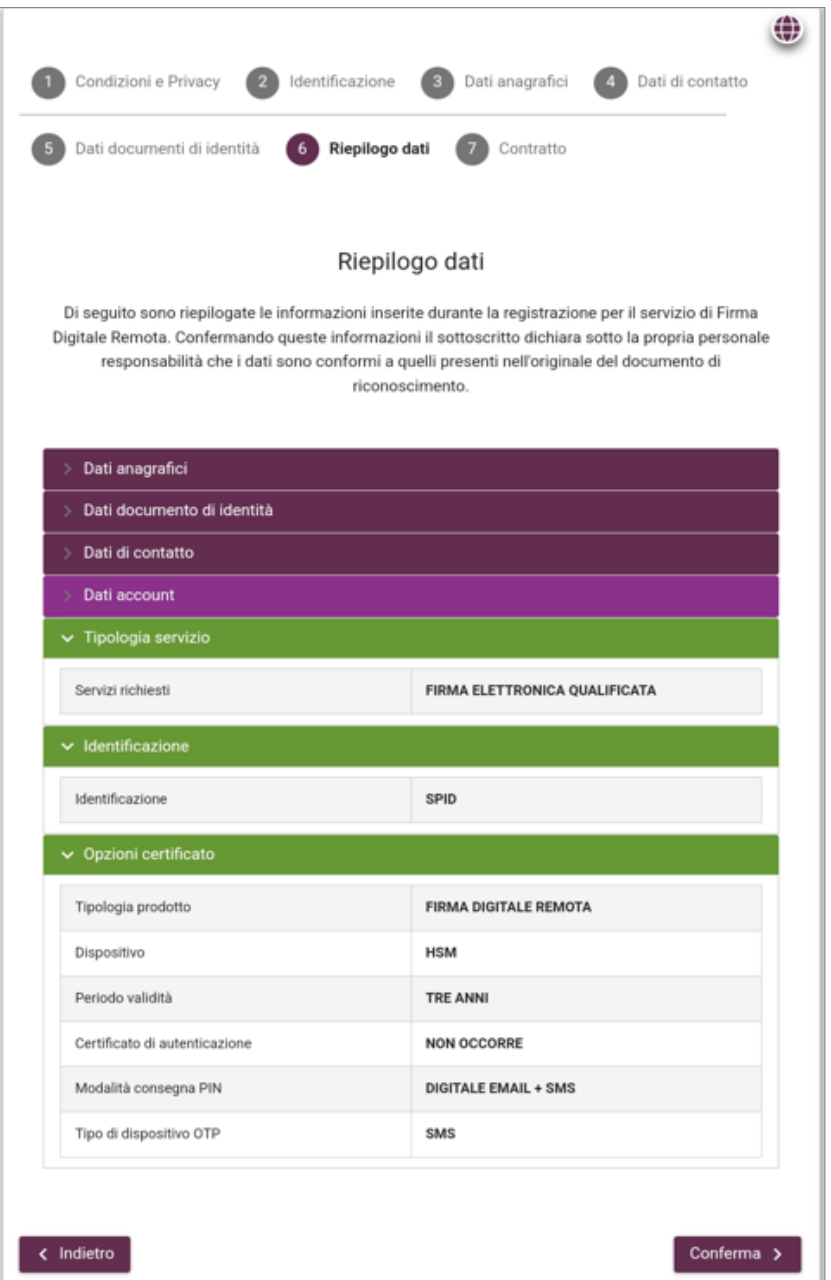

*Figura 11*

**REGIONE DEL VENETO** 

#### *Tipo documento*

### <span id="page-11-0"></span>**9.9 FASE 5 – FIRMA CONTRATTO**

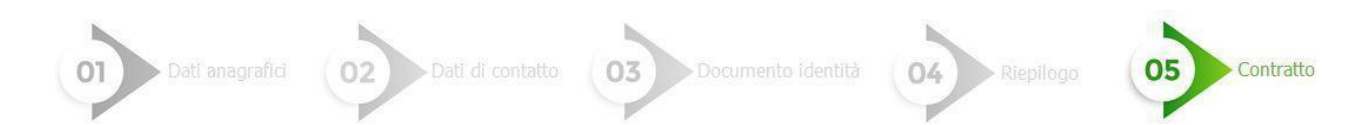

La fase prevede la sottoscrizione obbligatoria del Contratto relativo alla fornitura del servizio [*Figura 12*]

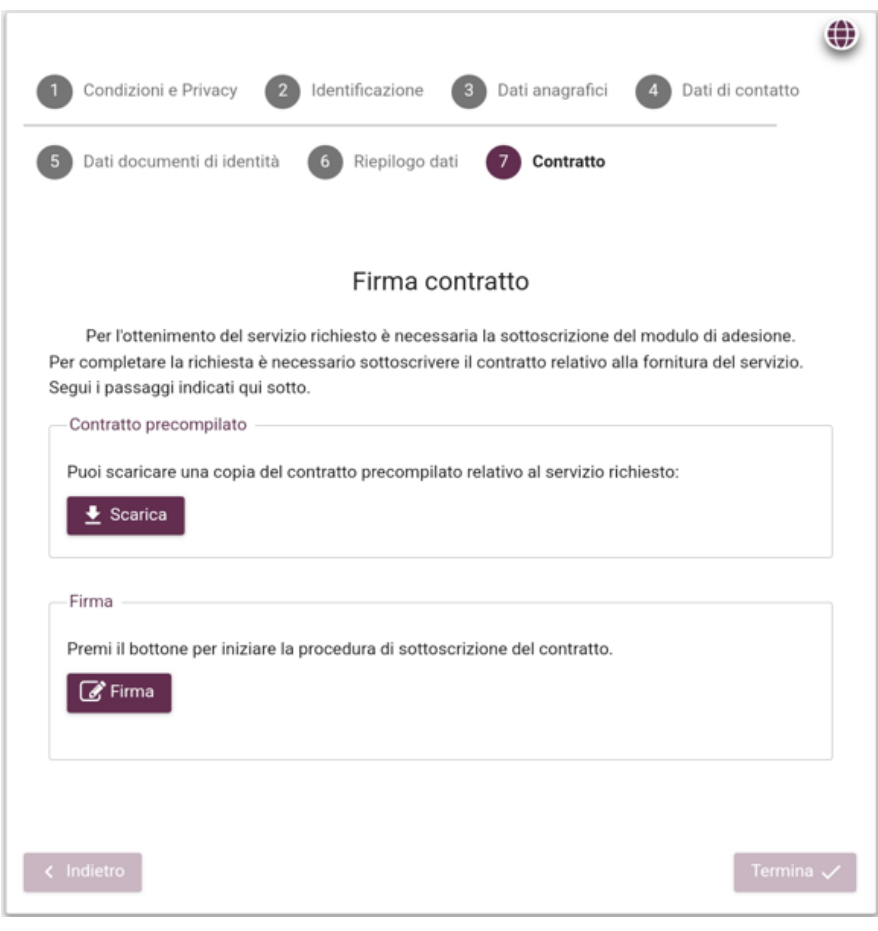

*Figura 12*

Contestualmente verranno inviate da [noreplay@namirial.com](mailto:noreplay@namirial.com) le due mail riportate nel seguito.

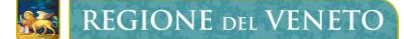

*Tipo documento*

La prima Mail [*Figura 13*] sarà relativa all'associazione del dispositivo di firma remota e conterrà l'Identificativo Univoco del Titolare e il Numero del Dispositivo Assegnato (**Attenzione: archiviare questa mail in quanto potrà essere utile in futuro**).

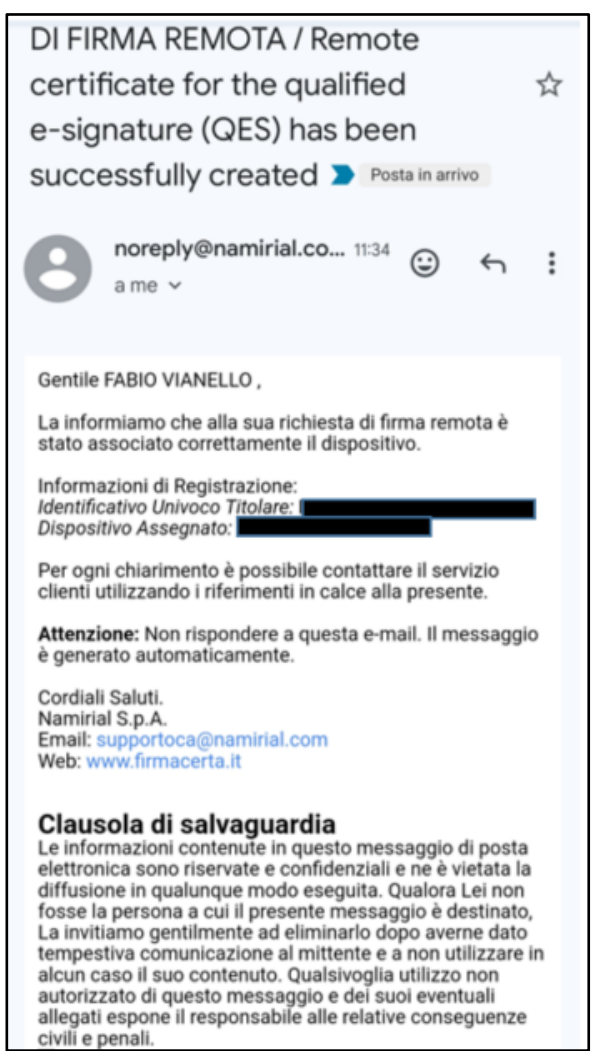

*Figura 13*

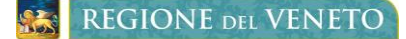

ï

La seconda mail [*Figura 14*] conterrà UserName e Password per accedere alla sezione "Accesso Utenti" dell'Area Privata <https://portal.namirialtsp.com/> nella quale sarà possibile effettuare una serie di operazioni tra le quali sospendere il certificato di firma, riattivarlo, revocarlo, modificare il codice PIN, etc.

In questa mail sarà presente la voce "Premi il bottone per iniziare la procedura di sottoscrizione del Contratto, cliccare su "Firma".

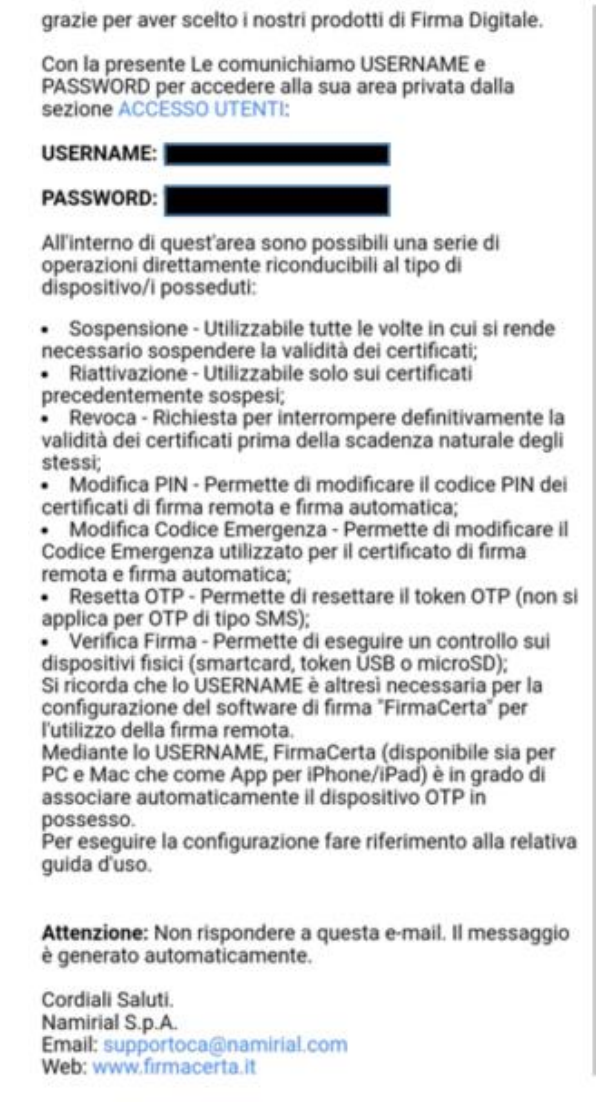

*Figura 14*

### Come visualizzato in [*Figura 15*] si aprirà un riquadro con la richiesta di firma, premere "Accetta".

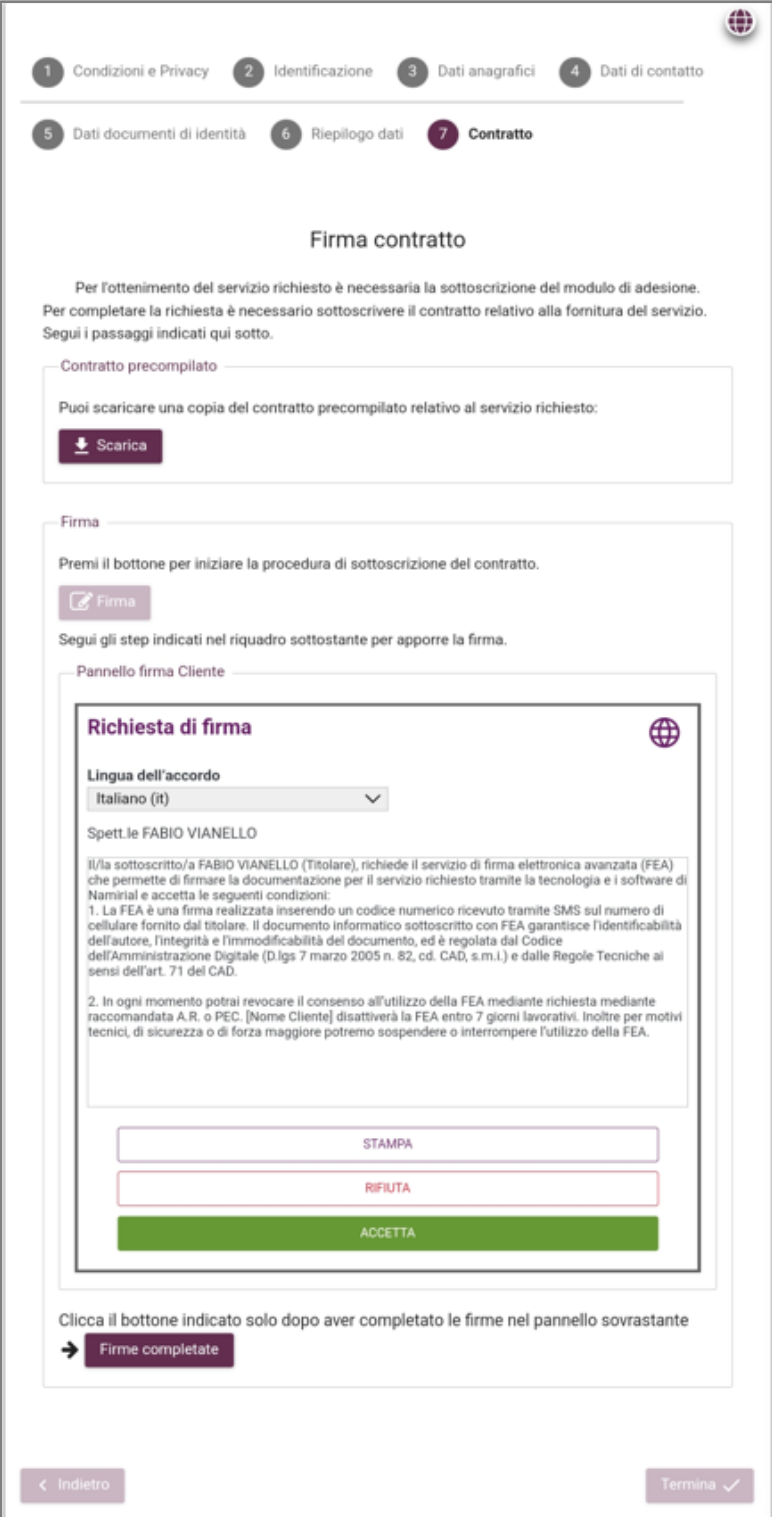

*Figura 15*

Una volta aperto, il contratto dovrà essere firmato. A pag. 3 cliccare il pulsante "Seleziona il tipo di firma" [*Figura 16*], quindi scegliere l'opzione "Firma multipla" [*Figura 17*] e proseguire.

**REGIONE DEL VENETO** 

#### *Tipo documento*

Servizi di Dematerializzazione - Richiedente Firma Digitale Self Provisioning Manuale Utente

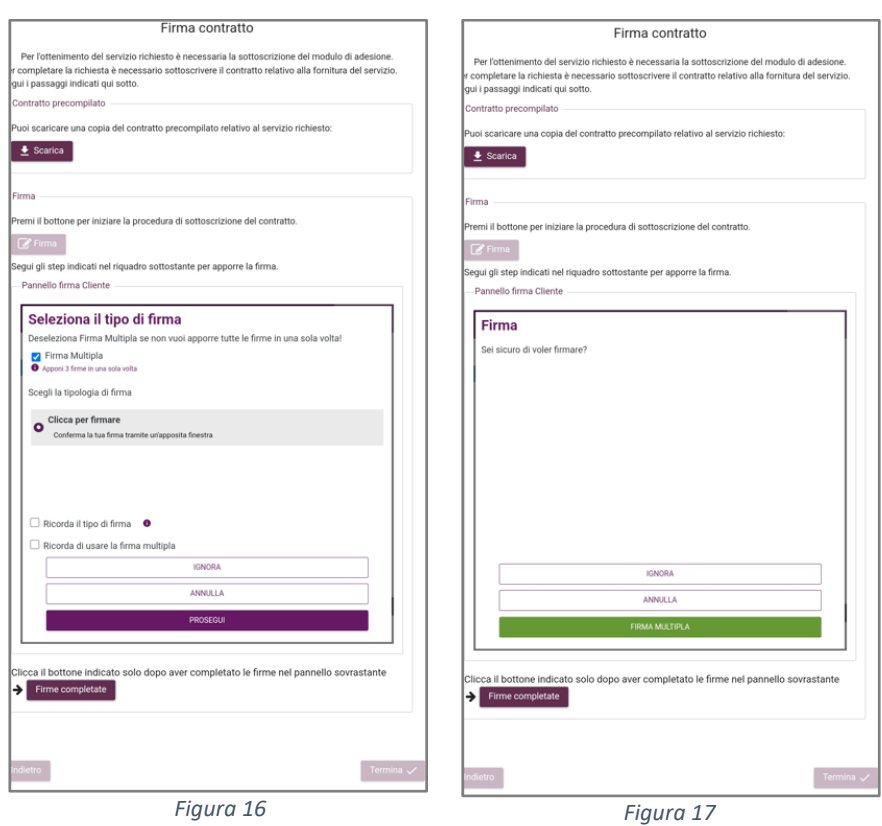

Nella schermata successiva premere "Chiudi" e infine "Firme Completate" [*Figura 18*]

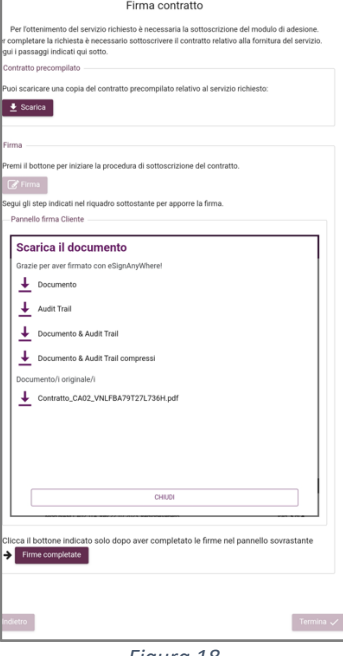

#### *Figura 18*

Verranno quindi inviate da [noreplay@namirial.com](mailto:noreplay@namirial.com) due mail:

- La prima "Emissione dispositivo di firma digitale" conterrà la BUSTA CIECA. Cliccare sul link, quindi su "invia codice via SMS". Tornare al testo della mail, aprire il documento in pdf allegato "Busta cieca digitale" e inserire il codice che precedentemente era arrivato via SMS. Comparirà il CODICE PIN per l'utilizzo del dispositivo di firma. Attenzione: **NON PERDERE IL PIN DEL DISPOSITIVO**.
- La seconda mail conterrà in allegato il CONTRATTO firmato per il servizio di firma.

Nella schermata di Namirial, che era rimasta precedentemente aperta, cliccare su "Firme Completate" quindi su "Termina" per completare e chiudere il processo [*Figure 19-20*].

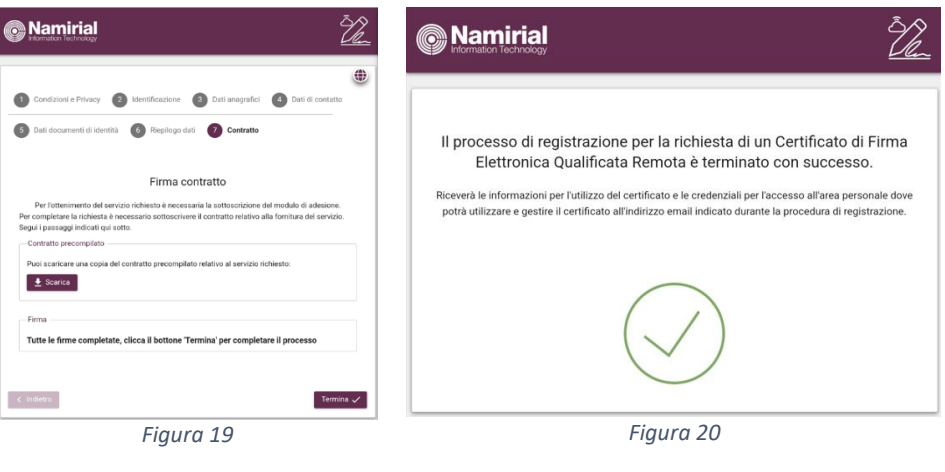